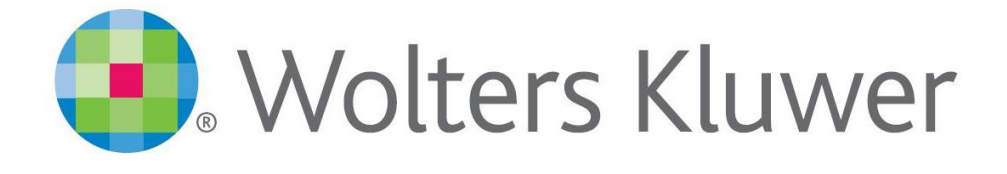

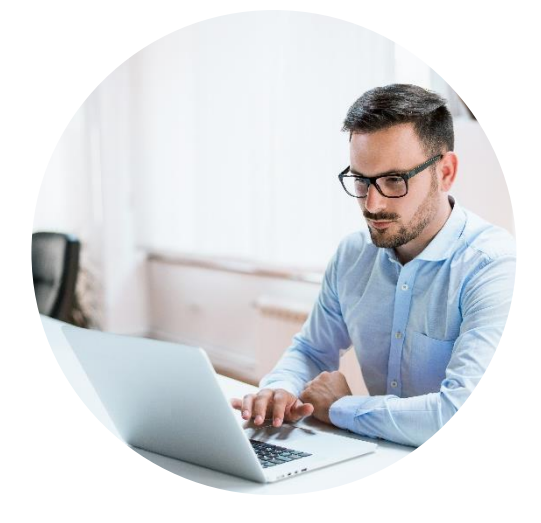

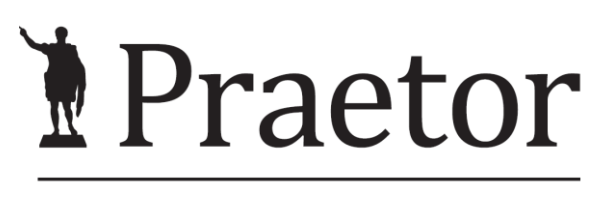

PRÁVNÍ SYSTÉM PRO ÚSPĚŠNÉ

# PRAETOR WORD ADDON

Základní manuál

[www.praetor.app](http://www.praetor.app/)

# **OBSAH**

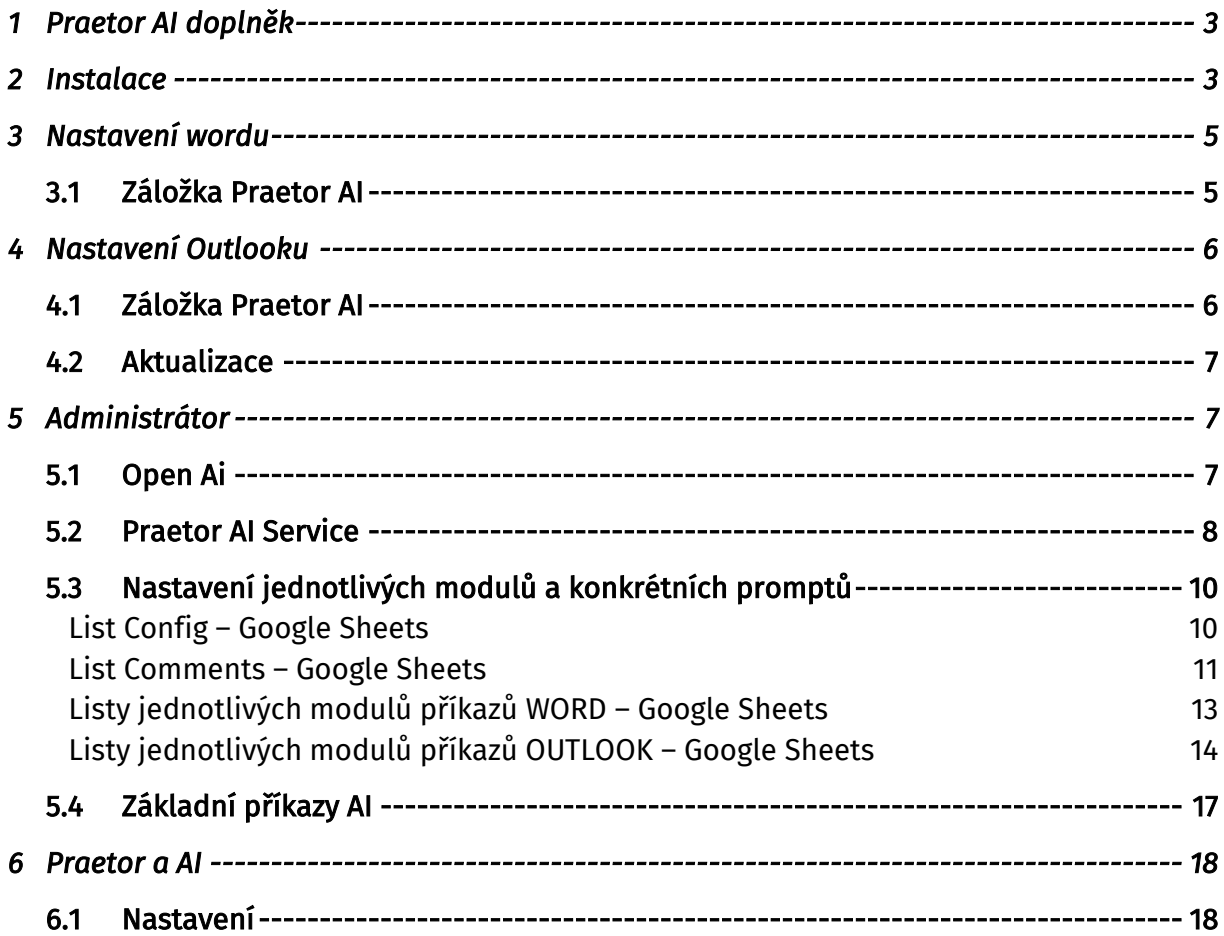

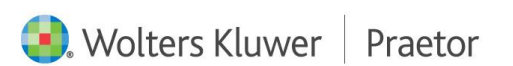

# <span id="page-2-0"></span>1 PRAETOR AI DOPLNĚK

Doplněk Wordu, který Vám usnadní tvorbu dokumentů a editaci textů za pomoci umělé inteligence.

# <span id="page-2-1"></span>2 INSTALACE

Níže naleznete odkaz pro instalaci doplňku Wordu Praetor AI.

# <https://update.praetoris.cz/praetoraiaddins/praetoraddinssetup.exe>

Pokud dojde k blokaci, nemusíte se obávat, stačí pouze povolit stažení souboru. Pokud povolení nefunguje, zkuste jiný webový prohlížeč, doporučujeme Operu.

Může u Vás v počítači dojít k bezpečnostní hlášce. Zde je nutné potvrdit spuštění.

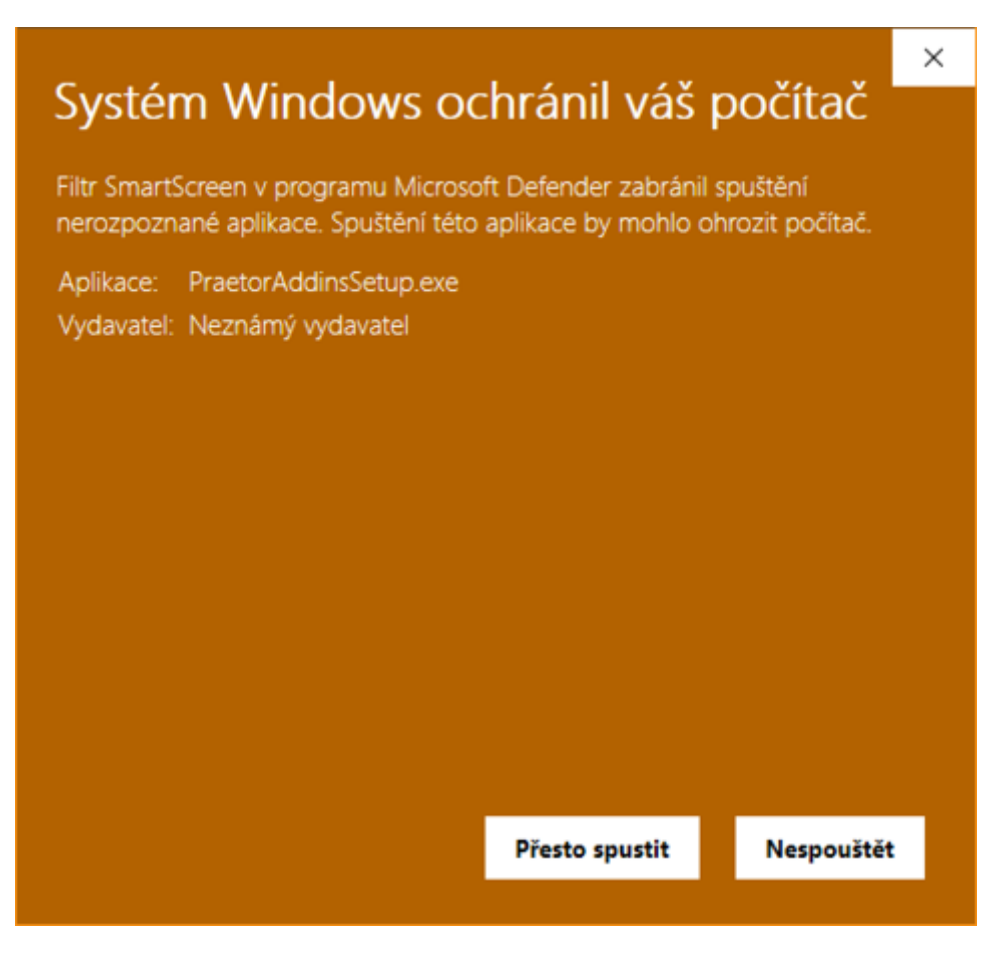

Případně ve vlastnostech souboru zrušit její blokaci.

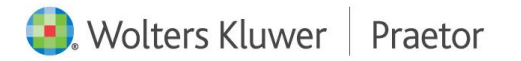

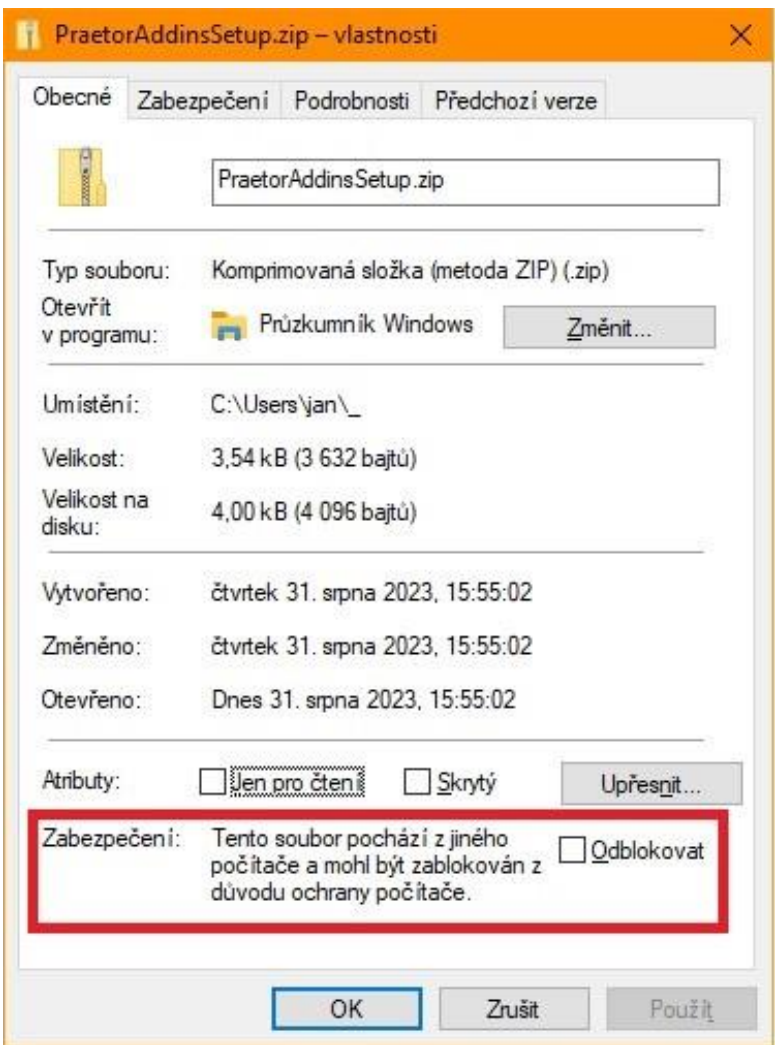

Po spuštění instalačního balíčku se Vám otevře okno s možností instalace wordovského doplňku a doplňku pro Outlook. Dle Vámi vybraných doplňků budete mít zpřístupněné vybrané instalace. V rámci této instalace lze již zadat vlastní [konfiguraci doplňku,](#page-4-1) která se Vám uloží pro další užívání jednotlivých doplňků AI.

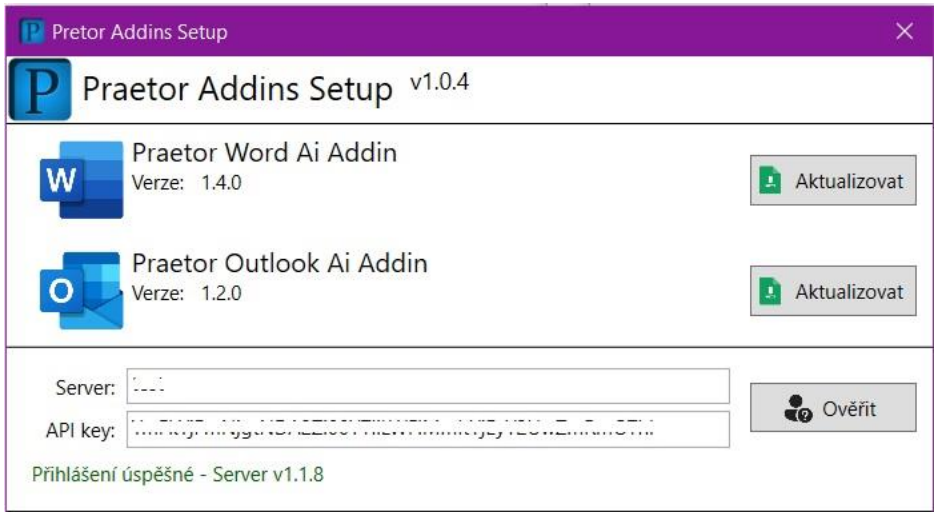

Pro úvodní instalaci je nutné zavření všech wordových dokumentů i celého Wordu.

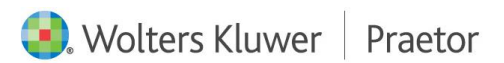

Doporučujeme vytvořit si na Vašem disku samostatnou složku pro instalaci.

Dále od nás dostanete odkaz na Google Sheets, kde si vytvoříte Vaše vlastní nastavení tohoto doplňku dle kapitoly [Nastavení jednotlivých modulů a konkrétních promp](#page-9-0)tů.

# <span id="page-4-0"></span>3 NASTAVENÍ WORDU

Po otevření wordovského dokumentu se spustí instalace doplňku. Poté se Vám rozšíří hlavní nabídka wordu o záložku Praetor AI.

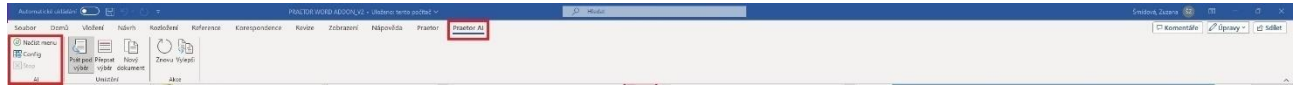

## <span id="page-4-1"></span>3.1 ZÁLOŽKA PRAETOR AI

Jako první krok je potřeba zkontrolovat konfiguraci. Tz. ve sloupci AI kliknout na Config.

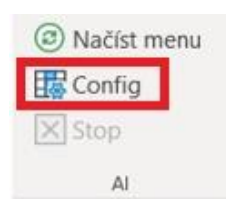

Poté se Vám otevře okno Konfigurace Praetor AI, kde je nutné zkontrolovat Vaše údaje.

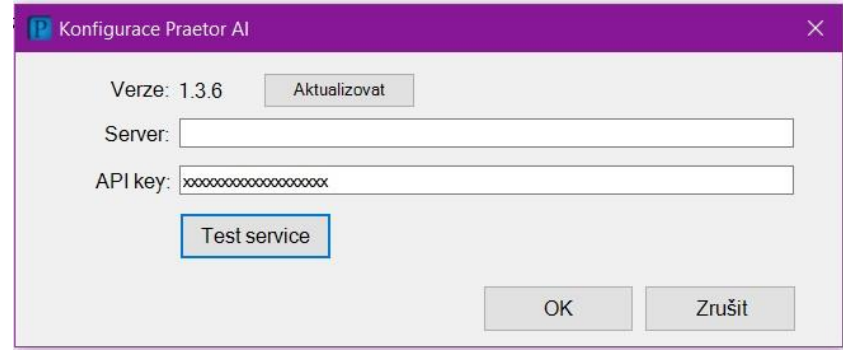

Kontrola propojení lze udělat spuštěním tlačítka Test service.

V případě správného nastavení dojde k potvrzení, viz níže.

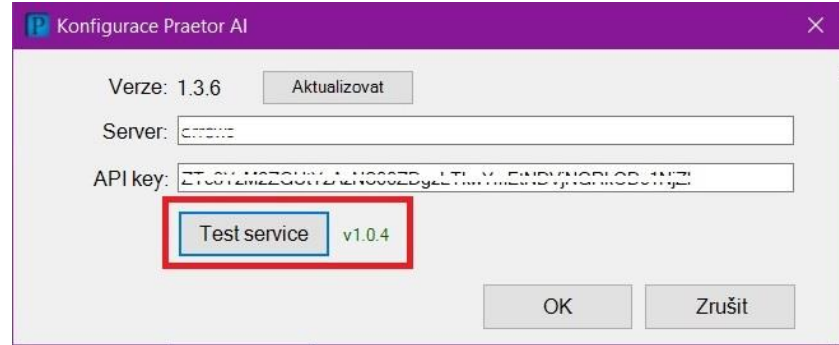

Server Vám dodáme. Název je pro všechny Vaše uživatele vždy stejný. API key pro každého uživatele naleznete ve Vaší aplikaci **[PraetorAiService](#page-7-0)** v záložce API Users. Potvrzením okna configu se zmiňované údaje uloží pro příští znovunačtení.

Pro propsání nových dat z Vámi předdefinovaných modulů v excelu, je potřeba MS Word vždy restartovat.

 $\bigcirc$   $^{2A^2}$   $\Box$   $\Box$   $^{2A^2}$   $\Box$   $^{2C}$   $^{2D}$ <br>Struct formed  $^{2D}$   $^{2D}$   $^{2D}$   $^{2D}$   $^{2D}$   $^{2D}$   $^{2D}$   $^{2D}$   $^{2D}$   $^{2D}$   $^{2D}$   $^{2D}$   $^{2D}$   $^{2D}$   $^{2D}$   $^{2D}$   $^{2D}$   $^{2D}$   $^{2D}$   $^{2D}$   $^{2D}$   $^{2D}$ 

V případě, že příkazy pouze upravíte, stačí Načíst menu a příkaz se Vám ve Wordu upraví.

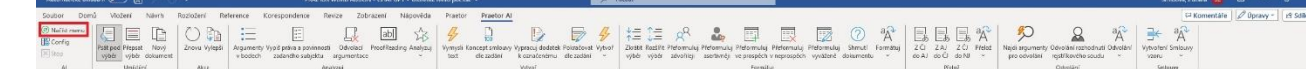

# <span id="page-5-0"></span>4 NASTAVENÍ OUTLOOKU

Po otevření Outlooku se spustí instalace doplňku. Poté se Vám rozšíří hlavní nabídka o záložku Praetor AI pro úpravu textu pomocí umělé inteligence. Dále Vám v záložce Domů přibyde příkazový sloupec Praetor AI pro jednotlivé příkazy v rámci tvorby odpovědí na Vaše e-maily.

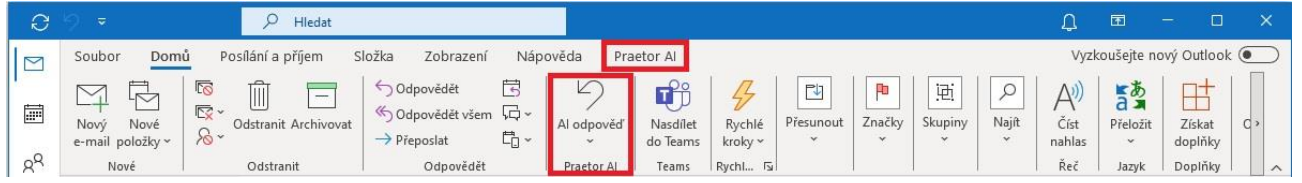

# <span id="page-5-1"></span>4.1 ZÁLOŽKA PRAETOR AI

Jako první krok je potřeba zkontrolovat konfiguraci. Tz. ve sloupci AI kliknout na Config.

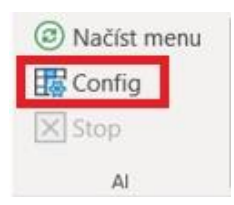

Poté se Vám otevře okno Konfigurace Praetor AI, kde je nutné zkontrolovat Vaše údaje.

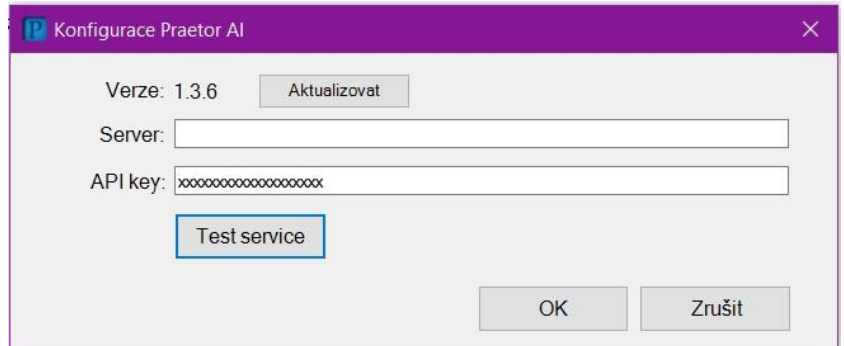

Kontrola propojení lze udělat spuštěním tlačítka Test service.

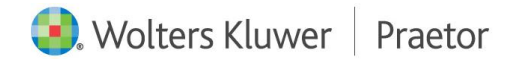

V případě správného nastavení dojde k potvrzení, viz níže.

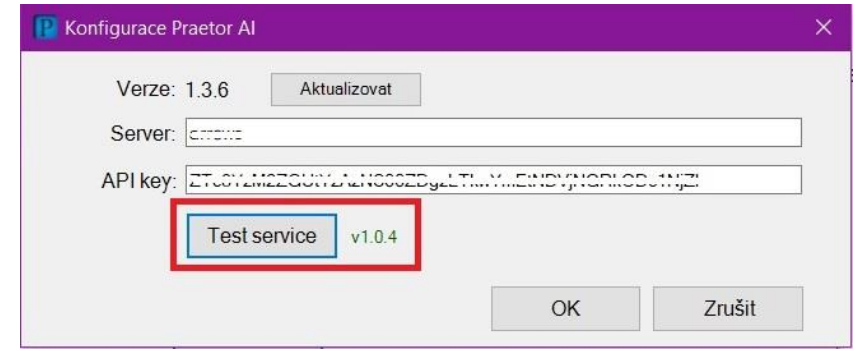

Server Vám dodáme. Název je pro všechny Vaše uživatele vždy stejný. API key pro každého uživatele naleznete ve Vaší aplikaci [PraetorAiService](#page-7-0) v záložce API Users. Potvrzením okna configu se zmiňované údaje uloží pro příští znovunačtení.

Pro propsání nových dat z Vámi předdefinovaných modulů v Outlooku, je potřeba MS Outlook vždy restartovat.

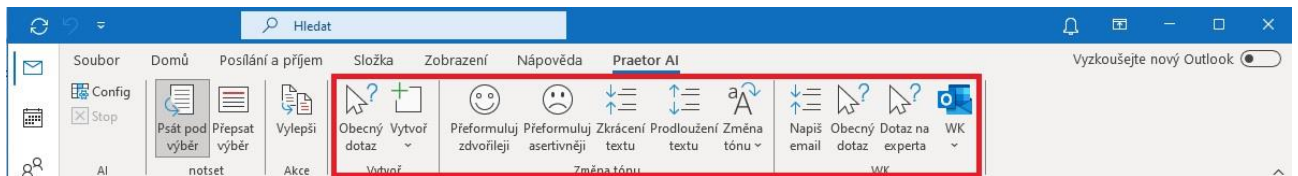

V případě, že příkazy pouze upravíte, stačí Načíst menu a příkaz se Vám ve Wordu upraví.

## <span id="page-6-0"></span>4.2 AKTUALIZACE

V případě potřeby lze velice snadno aktualizovat tento doplněk. Přes okno Config – Aktualizovat.

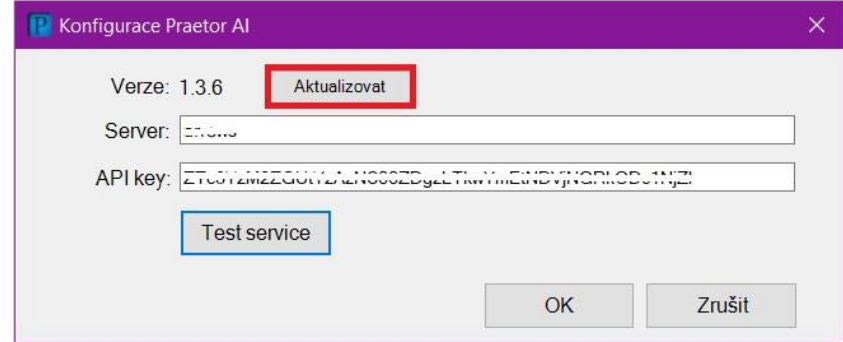

# <span id="page-6-1"></span>5 ADMINISTRÁTOR

#### <span id="page-6-2"></span>5.1 OPEN AI

Pro fungování tohoto doplňku je potřeba aktivního účtu na [Open Ai.](https://openai.com/)

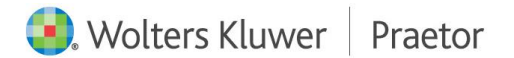

Přes tento [odkaz](https://platform.openai.com/account/api-keys) si poté vygenerujete Váš vlastní licenční klíč. Pomocí tohoto klíče Vám poté vygenerujeme tokeny pro jednotlivé uživatele, které si následně uživatelé nahrají do konfigurace AI ve Wordu. Konkrétně jako API key.

Váš licenční klíč od Open Ai je zabezpečený. Koncový uživatel k němu nemá přístup.

## <span id="page-7-0"></span>5.2 PRAETOR AI SERVICE

Jedná se o webovou aplikaci pomocí které máte přehled nad jednotlivými prompty a uživateli.

Můžete zde přidávat nové admin uživatele, kteří budou mít přístup do aplikace a tedy i k datům jako API token jednotlivých uživatelů, jejich historii a přehled nejpoužívanějších promptů.

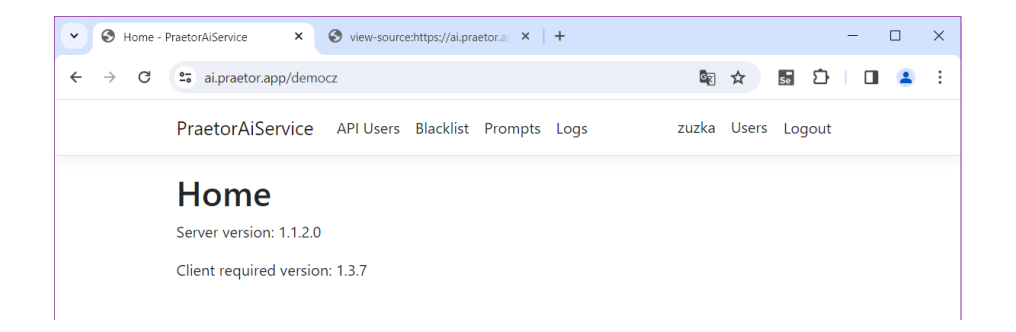

Po vlastním přihlášením můžete upravit své uživatelské nastavení.

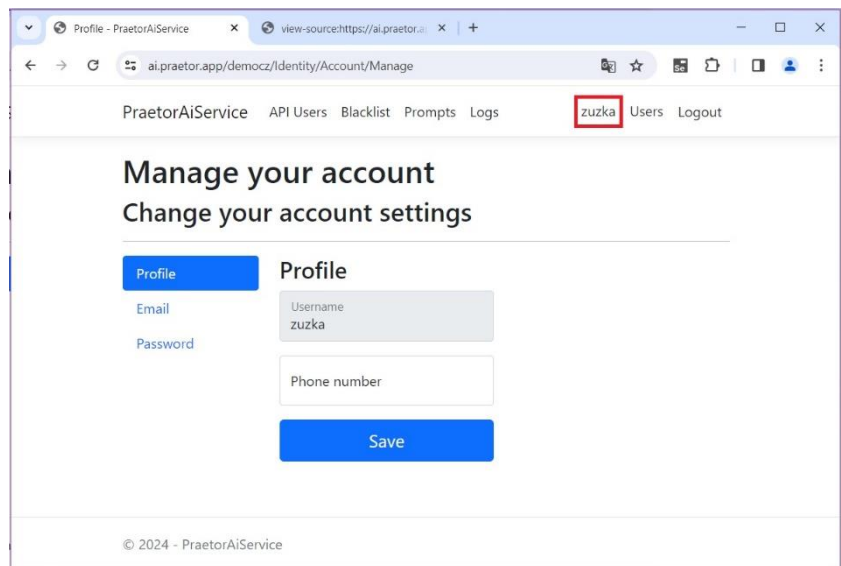

Lze si zobrazit i seznam jednotlivých uživatelů, kteří mají přístup do této webové aplikace a jejich možnou úpravu jako vytvoření nového uživatele, případně odstranění již vytvořeného uživatele.

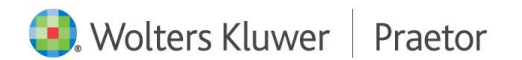

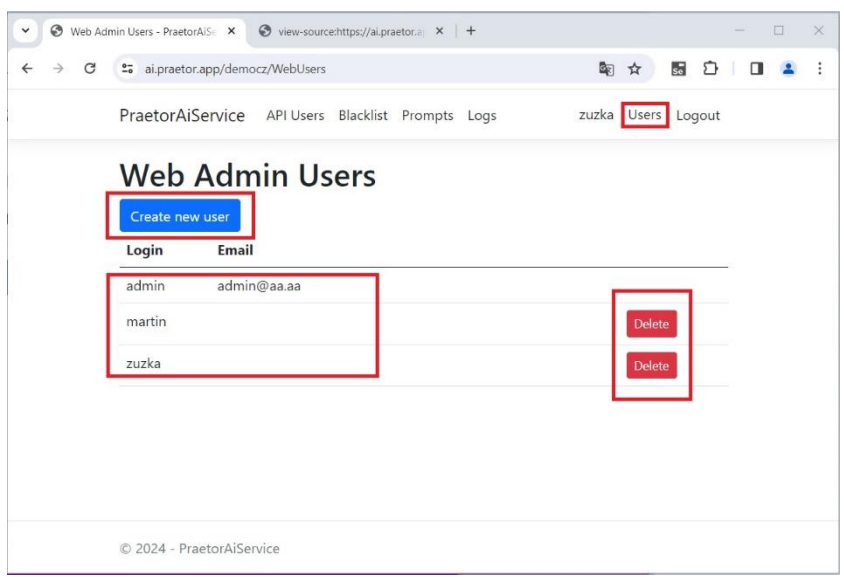

V záložce API Users naleznete přehled všech Vašich uživatelů a jejich přiřazené tokeny. Po našem založení nového uživatele je pro propis nutno aktualizovat tento seznam.

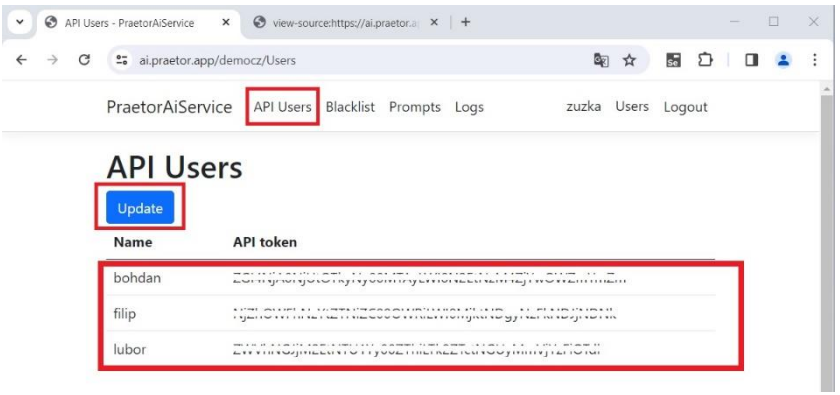

V záložce Blacklist si jednoduše můžete nastavit konkrétní data, která chcete koncovým uživatelům zakázat. Jednotlivá slova nebo fráze je nutné oddělit zapsáním na nový řádek.

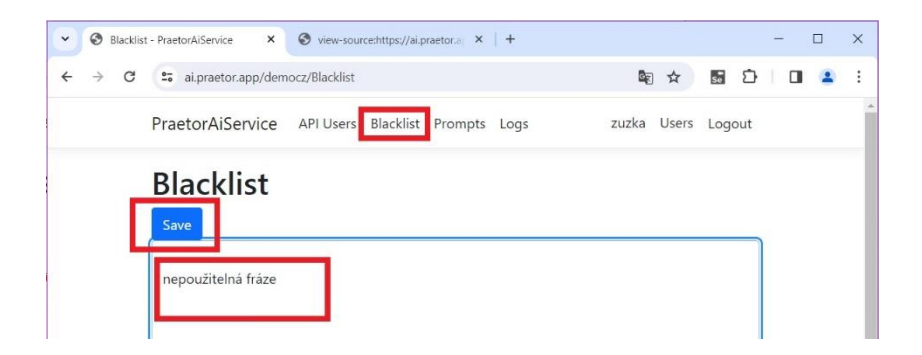

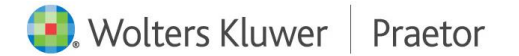

V záložce Prompts naleznete všechny Vaše aktuální prompty.

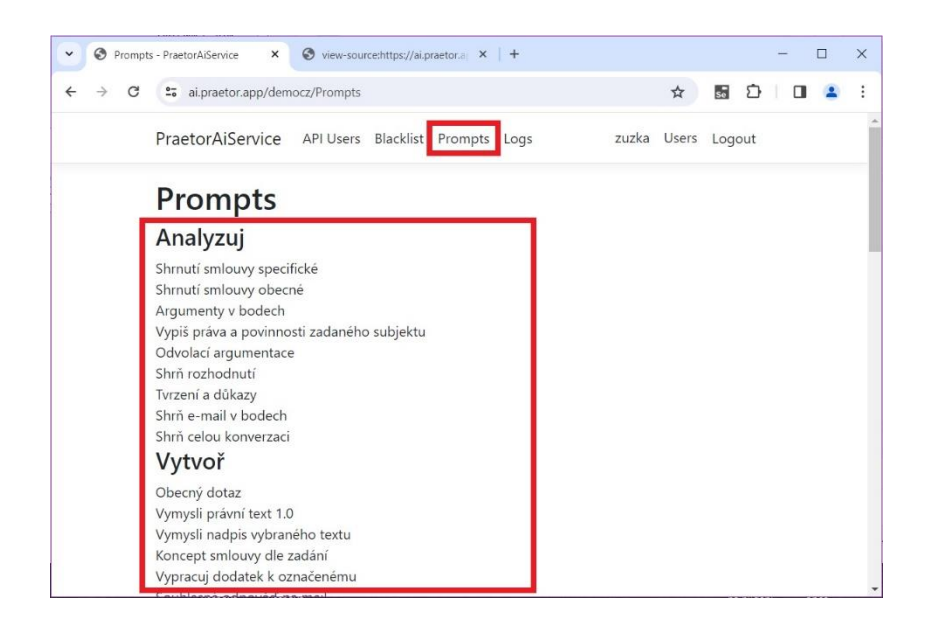

V záložce Logs zase Vaši historii. Vidíte zde historii na úrovni jednotlivých uživatelů a na úrovni jednotlivých promptů. Naleznete zde i filtr vyhledávání.

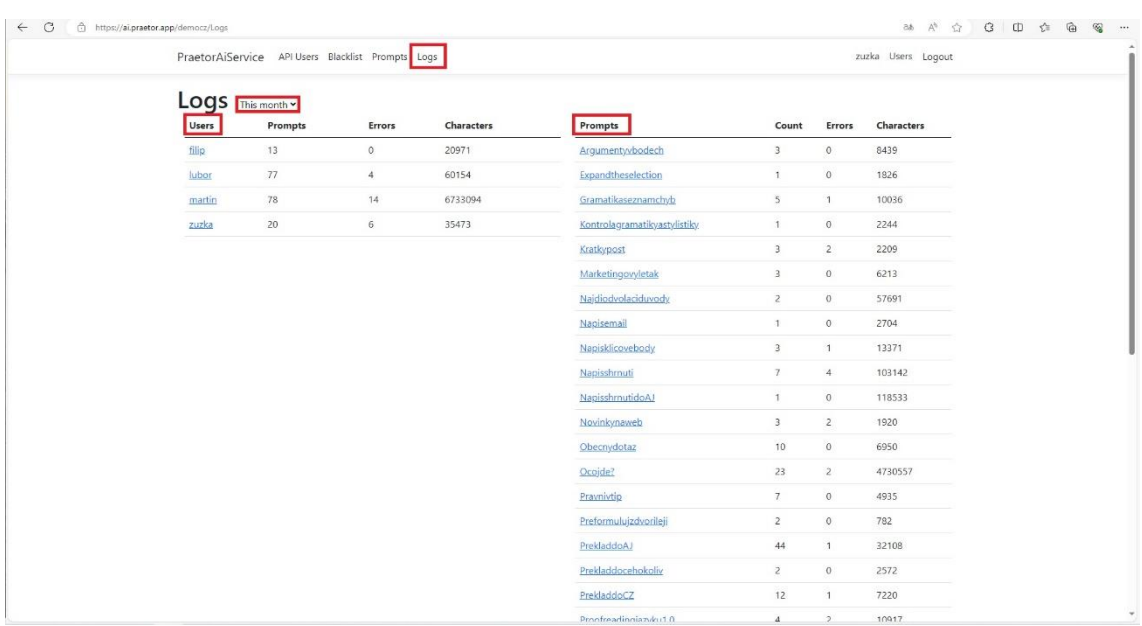

# <span id="page-9-0"></span>5.3 NASTAVENÍ JEDNOTLIVÝCH MODULŮ A KONKRÉTNÍCH PROMPTŮ

V námi zaslaném odkazu na sdílenou tabulku si otevřete tabulku a v ní si vyplňte Vámi požadované nastavení dle instrukcí níže.

# <span id="page-9-1"></span>LIST CONFIG – GOOGLE SHEETS

V tomto listu si předdefinujete Vámi požadované moduly příkazů, které se Vám následně propíšou do Vašeho Wordu, konkrétně záložky Praetor AI.

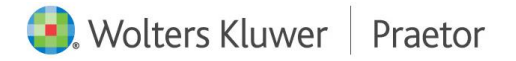

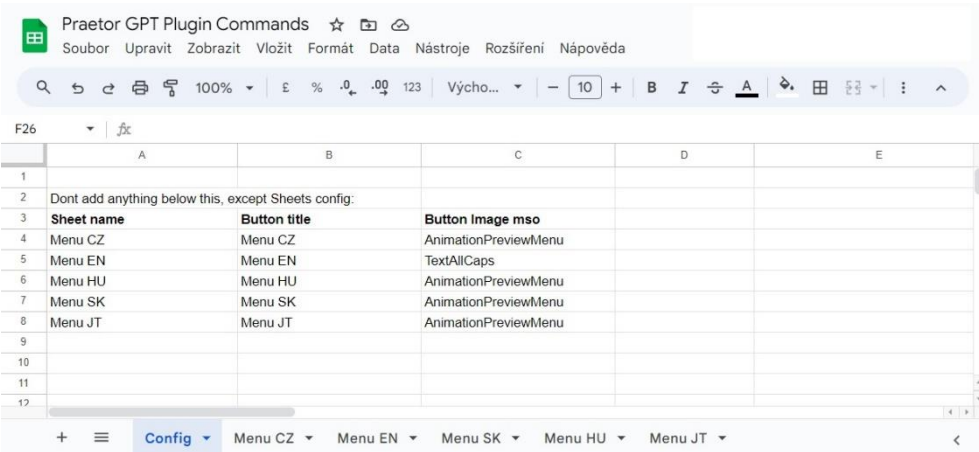

V tomto případě se jedná o listy Menu CZ, Menu EN, Menu SK, Menu HU a Menu JT.

Takto se Vám poté tyto moduly příkazů zobrazí v samotném Wordu.

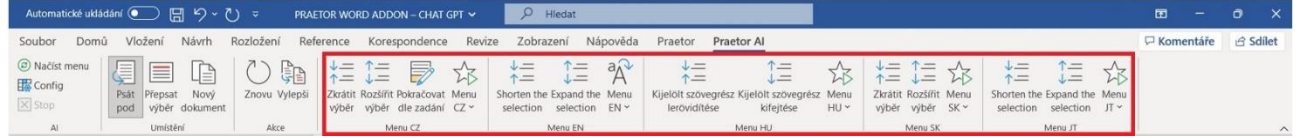

# 5.3.1.1.1 ZPŮSOB NASTAVENÍ

#### SHEET NAME

Do tohoto sloupce se doplňují požadovaná jména jednotlivých listů v Excelu, pod kterými najdete přesné nastavení daného modulu příkazů.

#### BUTTON TITLE

Jedná se o jméno daného modulu, které se Vám propíše do wordovské nabídky Praetor AI.

#### BUTTON IMAGE MSO

V tomto sloupci si předvolíte Vámi vybranou ikonu k danému modulu příkazů. Důležité je vyplnění přesného názvu ikony.

Odkazy k výběru vhodných ikon k daným příkazům:

<https://bert-toolkit.com/imagemso-list.html>

<span id="page-10-0"></span>[https://codekabinett.com/download/Microsoft-Office-2016\\_365-imageMso-Gallery.pdf](https://codekabinett.com/download/Microsoft-Office-2016_365-imageMso-Gallery.pdf)

# LIST COMMENTS – GOOGLE SHEETS

Pomocí tohoto listu může uživatel pracující v našem advokátním systému Praetor vypsat požadované prompty přímo do svého Praetora.

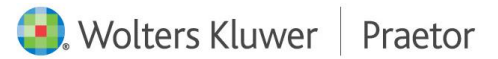

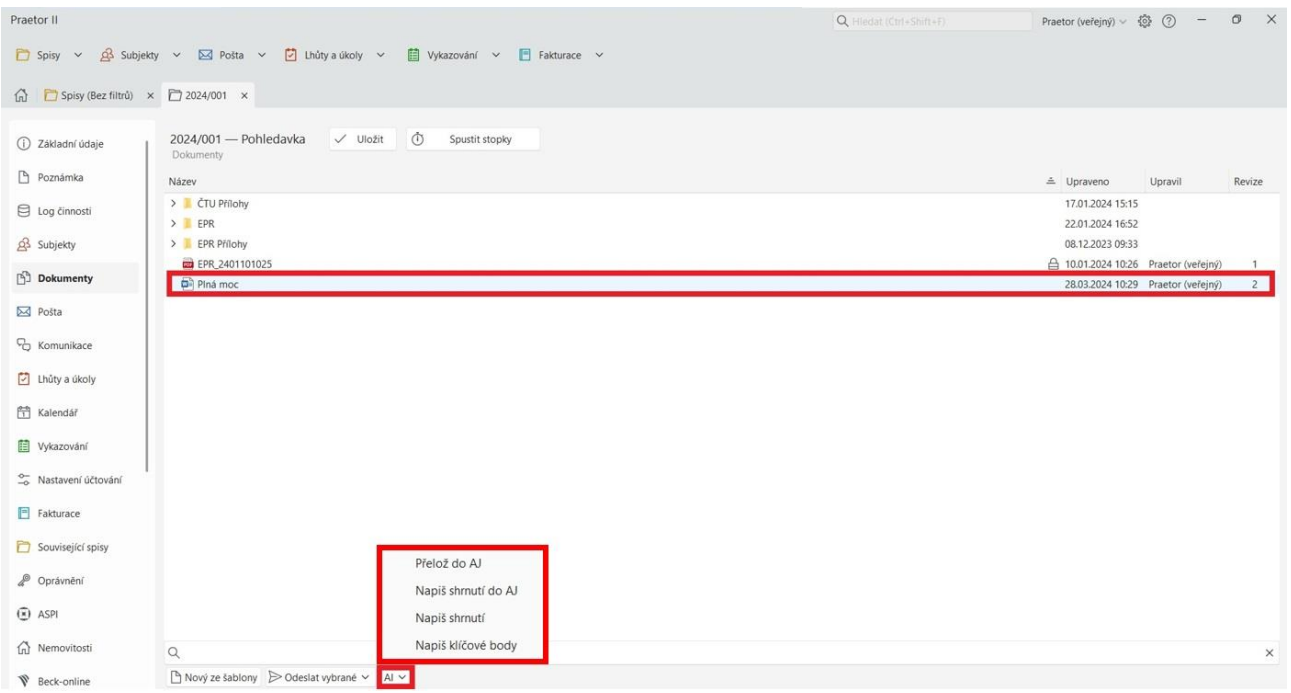

# 5.3.1.1.2 ZPŮSOB NASTAVENÍ

Stejné nastavení jako u ostatních promptů dle kapitoly listy jednotlivých modulů příkazů - Google [Sheets.](#page-12-0)

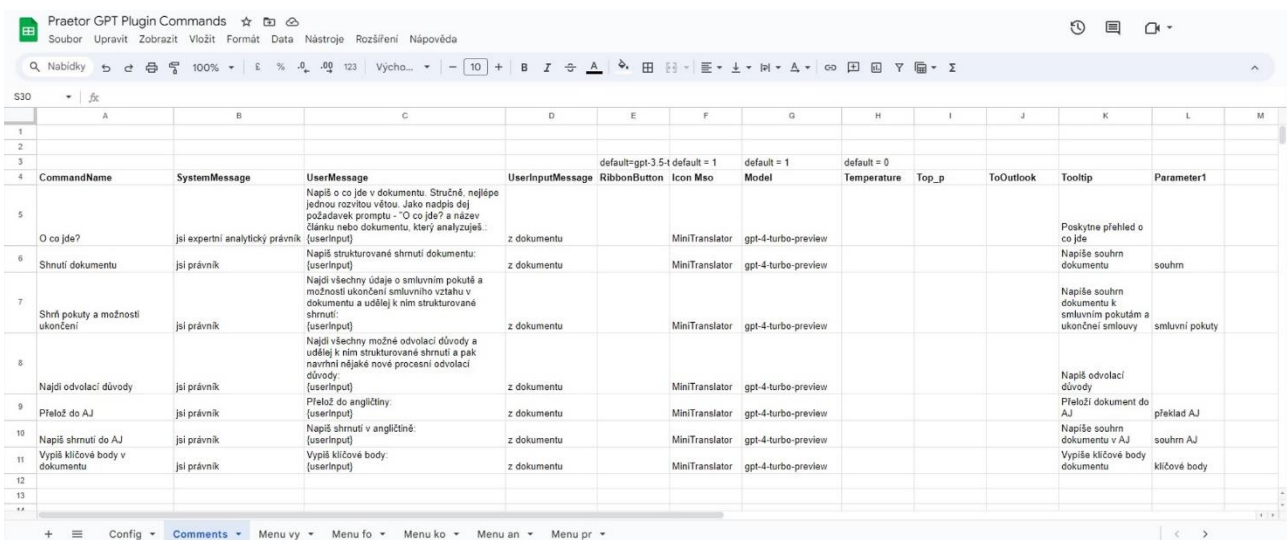

# Navíc zde naleznete tyto 2 parametry:

#### TOOLTIP

Krátký popis, který se objeví v Praetoru po najetí myší na konkrétní prompt.

#### PARAMETR1

Vámi zapsaný text doplní název nového dokumentu v Praetoru.

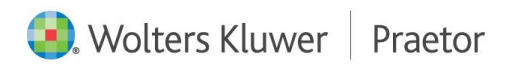

# <span id="page-12-0"></span>LISTY JEDNOTLIVÝCH MODULŮ PŘÍKAZŮ WORD – GOOGLE SHEETS

V těchto listech si předdefinujete jednotlivé příkazy k Vámi požadovaným modulům příkazů, které se Vám následně propíšou do Vašeho Wordu, konkrétně záložky Praetor AI.

Jeden modul příkazů je propsán na jednom samostatném listu excelovského souboru!

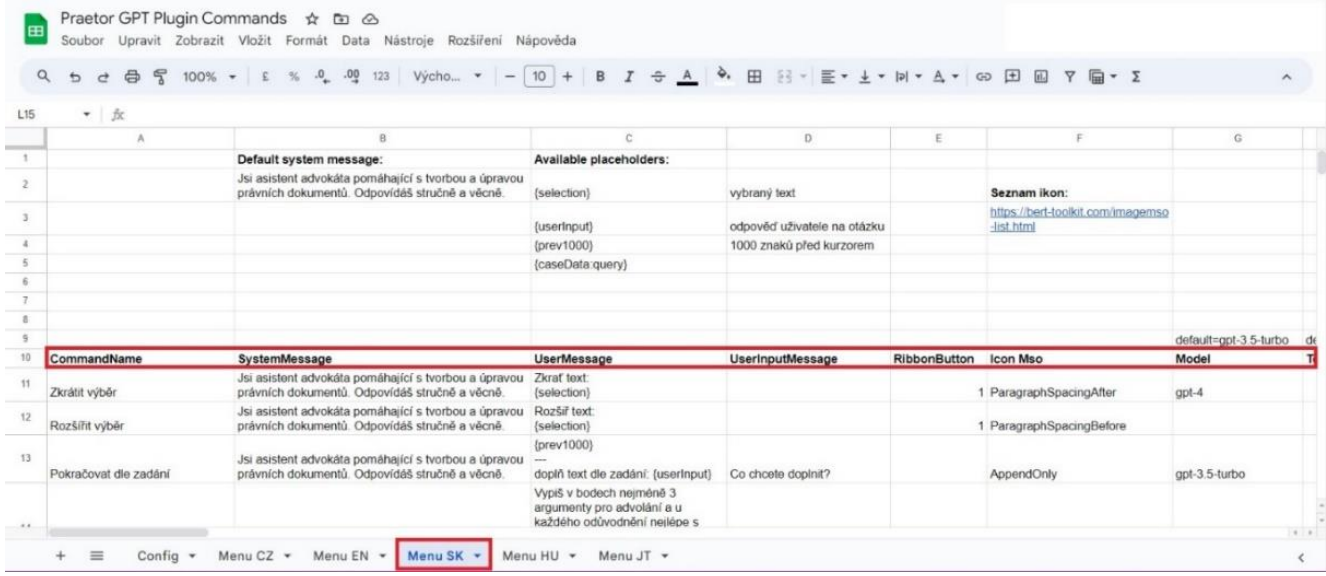

# 5.3.1.1.3 ZPŮSOB NASTAVENÍ

#### COMMANDNAME

Zde se vyplní název příkazu, kterou v tomto modulu chceme mít. Název se poté propíše do záložky daného modulu ve Wordu.

#### **SYSTEMMESSAGE**

V tomto sloupci vyplníte roli umělé inteligence. Tedy způsob, jakým chceme, aby texty upravoval/vytvářel.

#### USERMESSAGE

Jedná se o popis konkrétního příkazu. K tomuto popisu se přidává i placeholder, který umožňuje určit s jakým textem bude daný příkaz pracovat.

#### Dostupné placeholders:

{selection} - vybraný text

{userInput} - odpověď uživatele na otázku

{prev1000} – 1000 znaků před kurzorem

Pro funkčnost placeholderů je potřeba dodržet přesný přepis názvu placeholdru.

#### USERINPUTMESSAGE

V případě, že máte v příkazu nastavený placeholder {userInput}, předdefinujete si textaci v kontextovém okně pro tento příkaz.

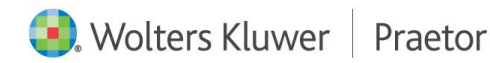

## RIBBONBUTTON

Nastavení viditelnosti příkazu v záložce Praetor AI modulu ve Wordu. V případě, že zde vyplníte podmínku "1", tento příkaz bude viditelný v hlavní nabídce. V případě, že necháte sloupec prázdný, příkaz najdete v rozbalovacím menu daného modulu.

## ICON MSO

Zde si vybíráte ikonu pro daný příkaz. Důležité je vyplnění přesného názvu ikony.

Odkazy k výběru vhodných ikon k daným příkazům:

<https://bert-toolkit.com/imagemso-list.html>

[https://codekabinett.com/download/Microsoft-Office-2016\\_365-imageMso-Gallery.pdf](https://codekabinett.com/download/Microsoft-Office-2016_365-imageMso-Gallery.pdf)

#### MODEL

Jedná se o výběr konkrétního modelu GPT umělé inteligence, které jste si předdefinovali na OpenAI.

## <span id="page-13-2"></span>TEMPERATURE

Nastavení parametru OpenAI pro zpracování příkazu. V případě, že chcete upravit výsledek příkazu, použijete škálu dle nastavení Vašeho vybraného modulu AI (běžně 0-2, případně 0-1), a podle Vámi vybraného čísla se odpověď upraví.

Čím nižší číslo, tím méně úprav, výstup bude více zaměřený, deterministický. Čím vyšší číslo, tím vznikne větší rozdílnost, výstup bude více náhodný.

<span id="page-13-1"></span>Obecně se nedoporučuje využívat tento nástroj v kombinaci s [TOP\\_P.](#page-13-1)

#### TOP\_P

Jedná se o alternativu k Temperature, kde model bere v úvahu výsledky tokenů s top\_p pravděpodobností. Hodnota 0,1 tedy znamená, že se berou v úvahu pouze tokeny obsahující horních 10 % pravděpodobnostní hmotnosti.

Obecně se nedoporučuje využívat tento nástroj v kombinaci s [Temperature.](#page-13-2)

## POZNÁMKA

<span id="page-13-0"></span>Vaše interní poznámka pro daný příkaz.

# LISTY JEDNOTLIVÝCH MODULŮ PŘÍKAZŮ OUTLOOK – GOOGLE SHEETS

Příkazy z listu Outlook Menu se Vám nahrají do sloupce Praetor AI v záložce Domů a užívají se pro pomoc s odpovědí na Vaše e-maily.

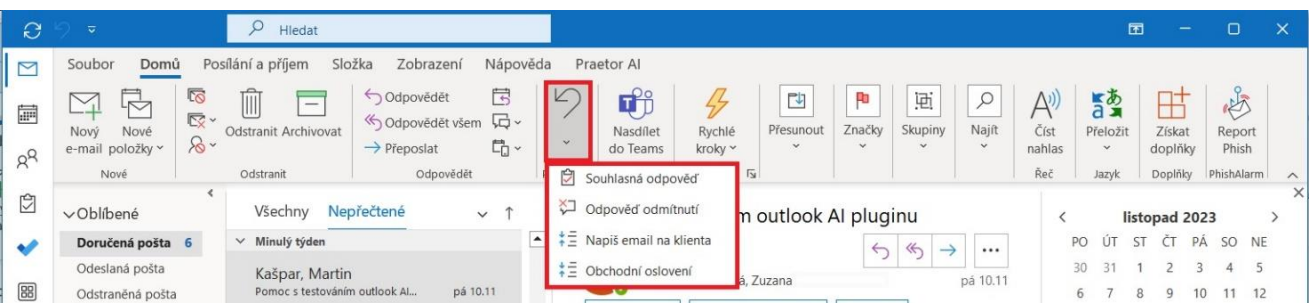

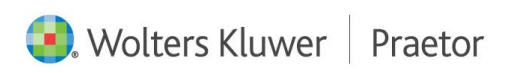

Příkazy z ostatních listů můžete také využít při úpravě textu v Outlooku, konkrétně v záložce Praetor AI. Zde stačí pouze u daných příkazů rozšířit nastavení o Outlook.

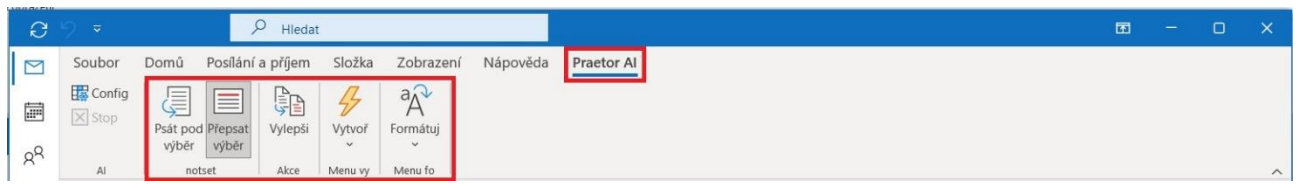

# 5.3.1.1.4 ZPŮSOB NASTAVENÍ

Stejné nastavení jako u ostatních promptů dle kapitoly [listy jednotlivých modulů příkazů –](#page-12-0) Google [Sheets.](#page-12-0)

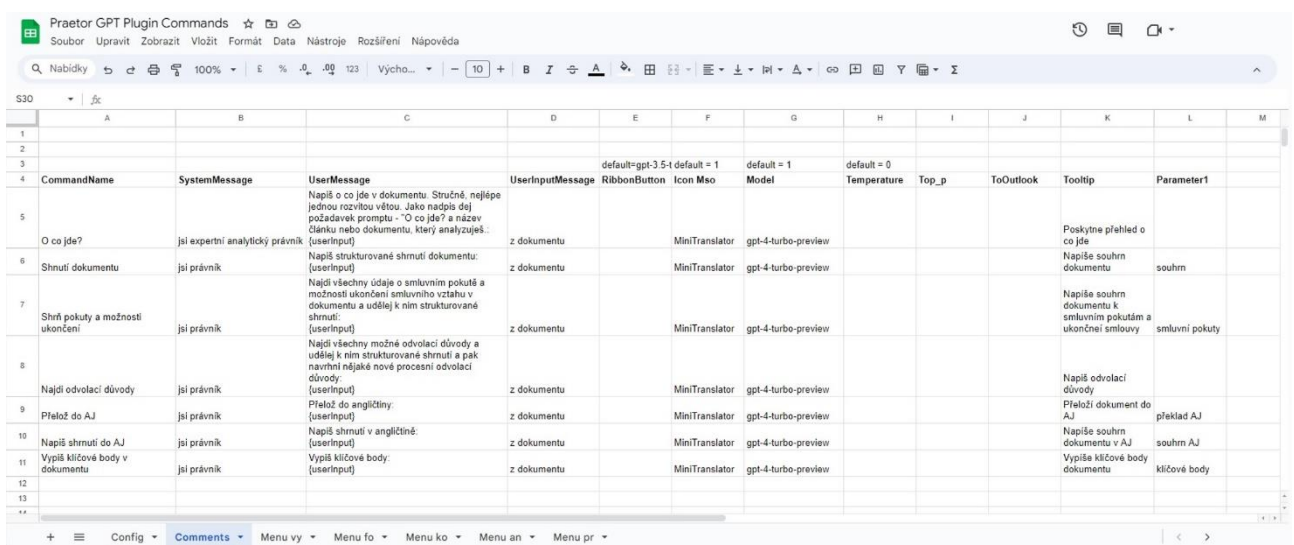

Navíc zde naleznete ještě tento parametr:

# TOOUTLOOK

Toto nastavení se nachází v ostatních listech (mimo list Outlook Menu) pro možnost využití dalších příkazů pro editaci textu v záložce Praetor AI. Pro použití příkazu je nutné doplnit políčko číslem "1". V případě nevyplnění tohoto pole, daný příkaz je připravený pro další využití mimo Outlook.

#### 5.3.1.1.5 LIST OUTLOOK MENU

#### COMMANDNAME

Zde se vyplní název příkazu, kterou v tomto modulu chceme mít. Název se poté propíše do záložky daného modulu ve Wordu.

#### SYSTEMMESSAGE

V tomto sloupci vyplníte roli umělé inteligence. Tedy způsob, jakým chceme, aby texty upravoval/vytvářel.

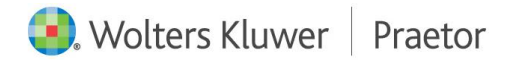

## USERMESSAGE

Jedná se o popis konkrétního příkazu. K tomuto popisu se přidává i placeholder, který umožňuje určit s jakým textem bude daný příkaz pracovat.

# Dostupné placeholders pro tvorbu mailových odpovědí:

{mailSenderName} – jméno odesílatele

{mailSubject} – předmět daného e-mailu

{mailBody} – tělo daného e-mailu

# Dostupné placeholders pro ediltaci textu:

{selection} - vybraný text

{userInput} - odpověď uživatele na otázku

{prev1000} – 1000 znaků před kurzorem

Pro funkčnost placeholderů je potřeba dodržet přesný přepis názvu placeholdru.

#### USERINPUTMESSAGE

V případě, že máte v příkazu nastavený placeholder {userInput}, předdefinujete si textaci v kontextovém okně pro tento příkaz.

#### RIBBONBUTTON

Nastavení viditelnosti příkazu v záložce Praetor AI modulu ve Wordu. V případě, že zde vyplníte podmínku "1", tento příkaz bude viditelný v hlavní nabídce. V případě, že necháte sloupec prázdný, příkaz najdete v rozbalovacím menu daného modulu.

#### ICON MSO

Zde si vybíráte ikonu pro daný příkaz. Důležité je vyplnění přesného názvu ikony.

# Odkazy k výběru vhodných ikon k daným příkazům:

<https://bert-toolkit.com/imagemso-list.html>

[https://codekabinett.com/download/Microsoft-Office-2016\\_365-imageMso-Gallery.pdf](https://codekabinett.com/download/Microsoft-Office-2016_365-imageMso-Gallery.pdf)

#### MODEL

Jedná se o výběr konkrétního modelu GPT umělé inteligence, které jste si předdefinovali na OpenAI.

#### TEMPERATURE

Nastavení parametru OpenAI pro zpracování příkazu. V případě, že chcete upravit výsledek příkazu, použijete škálu dle nastavení Vašeho vybraného modulu AI (běžně 0-2, případně 0-1), a podle Vámi vybraného čísla se odpověď upraví.

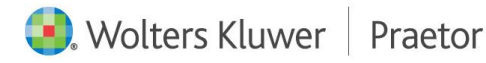

Čím nižší číslo, tím méně úprav, výstup bude více zaměřený, deterministický. Čím vyšší číslo, tím vznikne větší rozdílnost, výstup bude více náhodný.

Obecně se nedoporučuje využívat tento nástroj v kombinaci s [TOP\\_P.](#page-13-1)

TOP\_P

Jedná se o alternativu k Temperature, kde model bere v úvahu výsledky tokenů s top\_p pravděpodobností. Hodnota 0,1 tedy znamená, že se berou v úvahu pouze tokeny obsahující horních 10 % pravděpodobnostní hmotnosti.

Obecně se nedoporučuje využívat tento nástroj v kombinaci s [Temperature.](#page-13-2)

## POZNÁMKA

Vaše interní poznámka pro daný příkaz.

# <span id="page-16-0"></span>5.4 ZÁKLADNÍ PŘÍKAZY AI

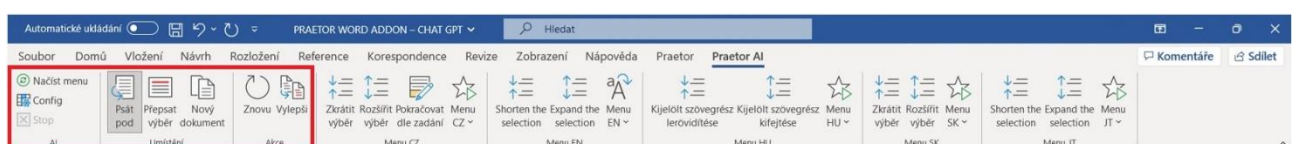

#### NAČÍST MENU

Při změně zadání již stávajících příkazů Vám k načtení upraveného modulu funkcí stačí pouze kliknout na ikonu Načíst menu. Poté se Vám změny propíšou do Wordu.

STOP

Jedná se o zastavení příkazu.

PSÁT POD VÝBĚR

Příkaz se propíše pod označený text v dokumentu.

PŘEPSAT VÝBĚR

Příkaz přepíše původní Vámi vybraný text.

NOVÝ DOKUMENT

Vámi vybraný příkaz se vytvoří v novém dokumentu.

ZNOVU

Použije poslední Vámi použitou odpověď.

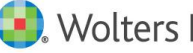

VYLEPŠI

Upraví odpověď AI dle Vámi nastavených parametrů Temperature nebo Top\_p a vašeho požadavku.

# <span id="page-17-0"></span>6 PRAETOR A AI

Klientům pracujícím v našem advokátním systému Praetor nabízíme možnost integrovat AI přímo do jejich Praetora.

Nejenom, že mohou v rámci wordovského dokumentu zpracovávat jakýkoli text, ale přímo v Praetoru mohou vytvářet nové dokumenty k již stávajícím souborům.

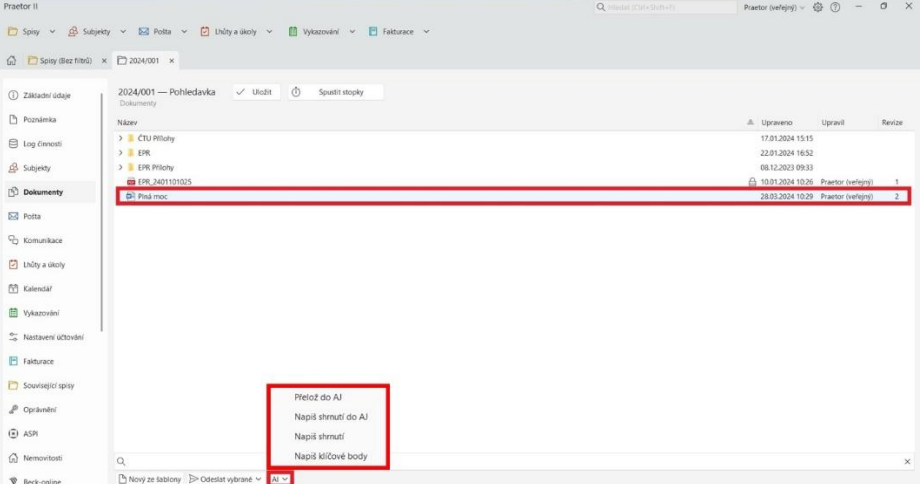

Integrací dojde k rozšíření podnabídky dokumentů ve spisech o tlačítko AI, kde naleznete Vámi vybrané příkazy. Po označení konkrétního souboru dále můžete nad tímto souborem vytvářet jednotlivé příkazy, jako třeba shrnutí textu, překlady atd.

#### <span id="page-17-1"></span>6.1 NASTAVENÍ

Tyto příkazy se vytvářejí ve Vaší googlovské tabulce. Naleznete je v Listu s názvem Comments. Jedná se o stejné nastavení jako u ostatních příkazů dle kapitoly listy jednotlivých modulů příkazů – [Google Sheets.](#page-12-0)

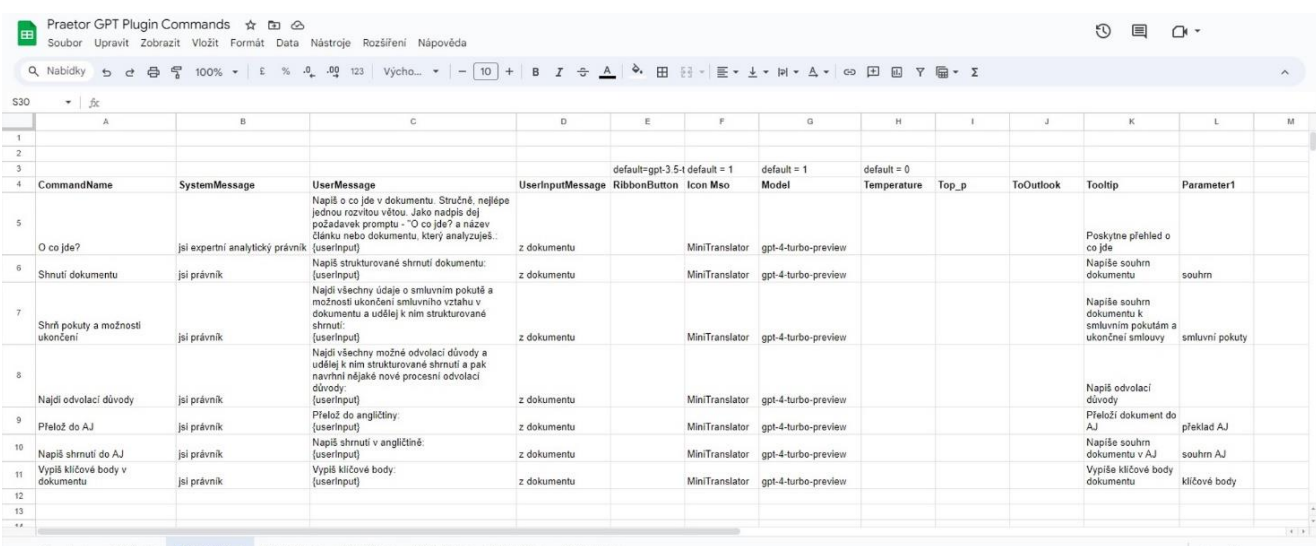

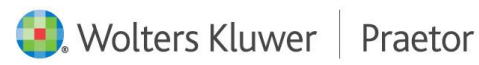

# Navíc zde naleznete tyto 2 parametry:

# TOOLTIP

Krátký popis, který se objeví v Praetoru po najetí myší na konkrétní prompt.

# PARAMETR1

Vámi zapsaný text doplní název nového dokumentu v Praetoru.

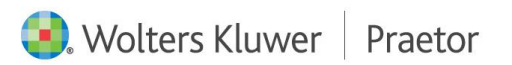